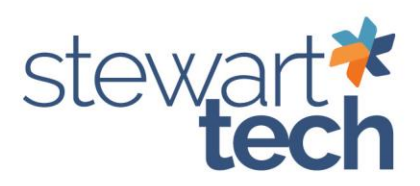

# How to Void AP Check

This will allow you to void an AP Check within the Sage 100 module.

#### 1. Go to Accounts Payable > Main > Vendor Maintenance

- a. Look up the vendor for whom you will void the check.
	- i. The check number will be in the bottom portion of the invoice information.

\*Always double-check the check number before voiding the check.

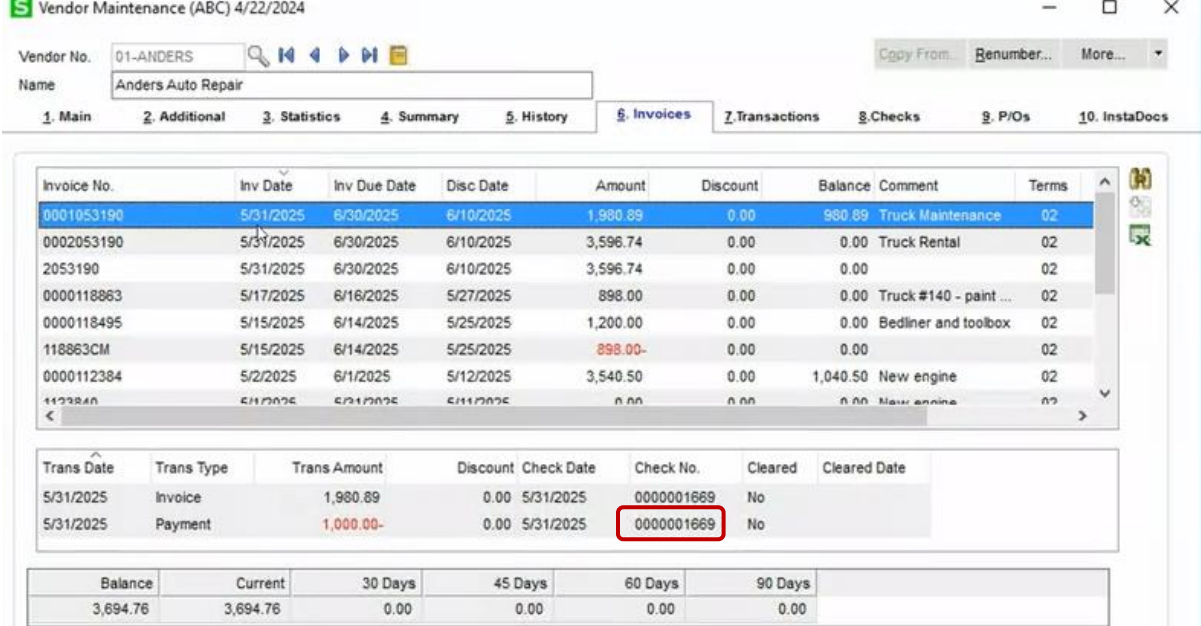

- 2. Go to Accounts Payable > Main > Manual Check and Payment Entry
- 3. Verify your bank code is the same account as the original check
- 4. Enter Check number

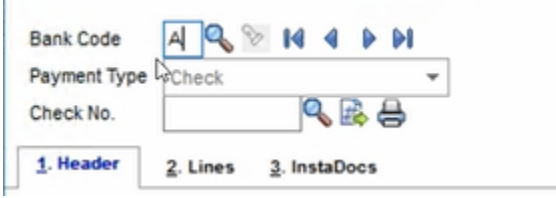

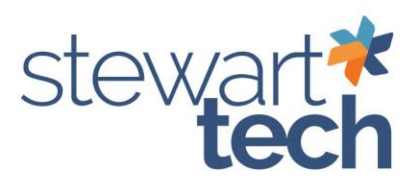

5. Click **Yes** when prompted, "Is this a check reversal?

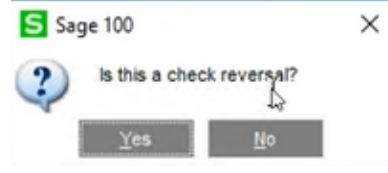

6. Click **Yes** when prompted, "Do you want to recall invoices paid by this check?"

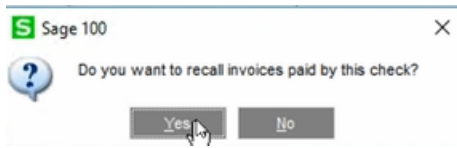

7. Once you select yes, the check will show up as a negative amount.

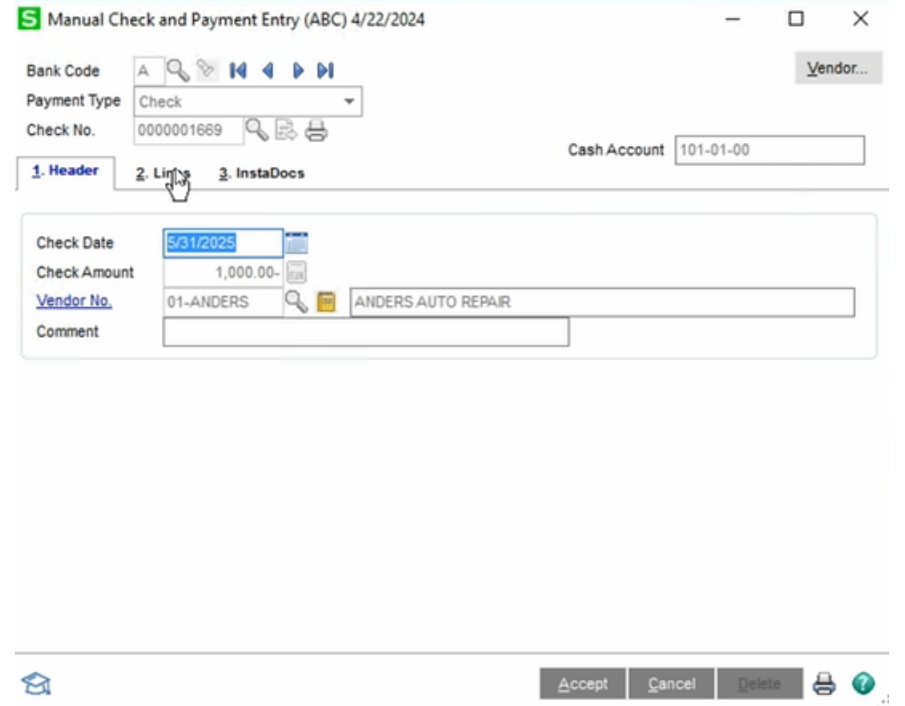

- 8. Go to Tab 2—lines to verify the invoice pulled through.
- 9. The invoices should be listed on the lines tab. If it does not use the magnifying glass to search for the invoice for which the check was written.

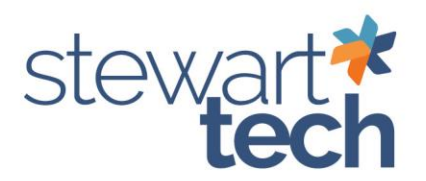

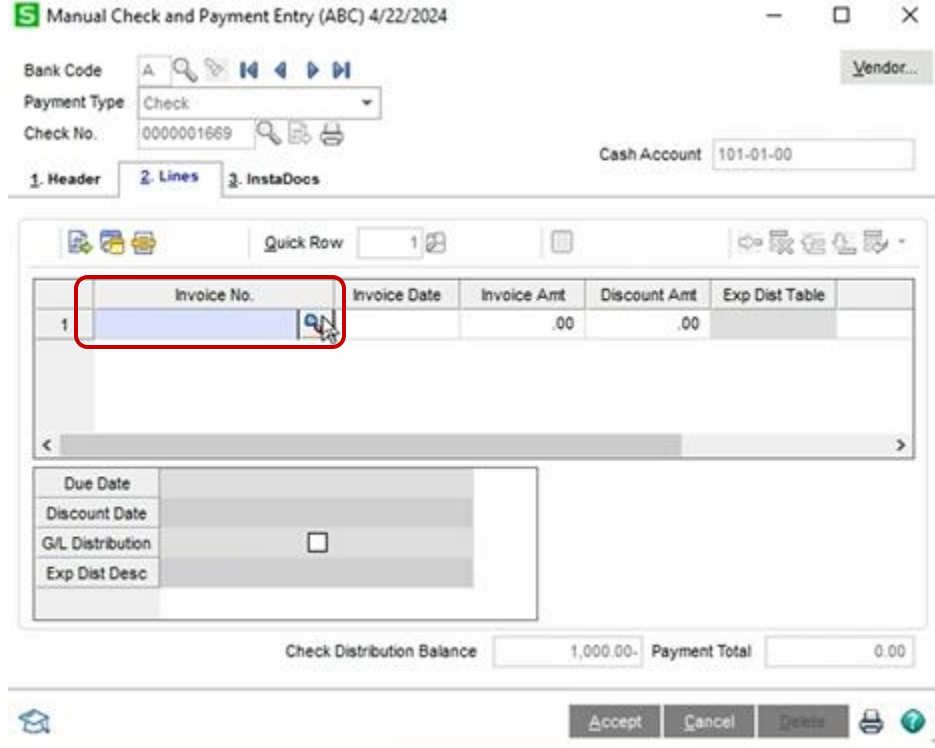

## 10. Select the invoice you wrote the check for. Then hit select.

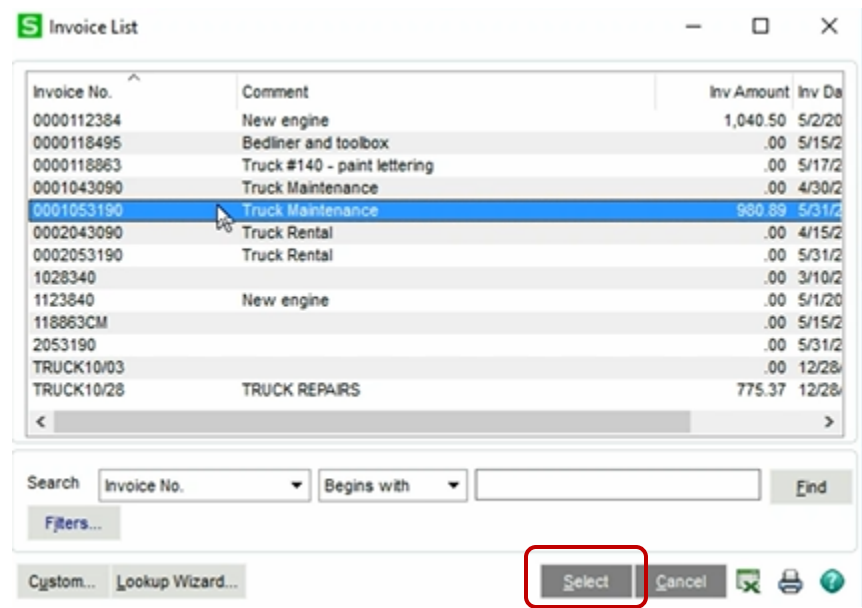

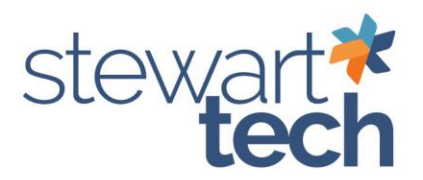

11. Verify the invoice amount has a negative amount for the total check you are voiding. Then accept.

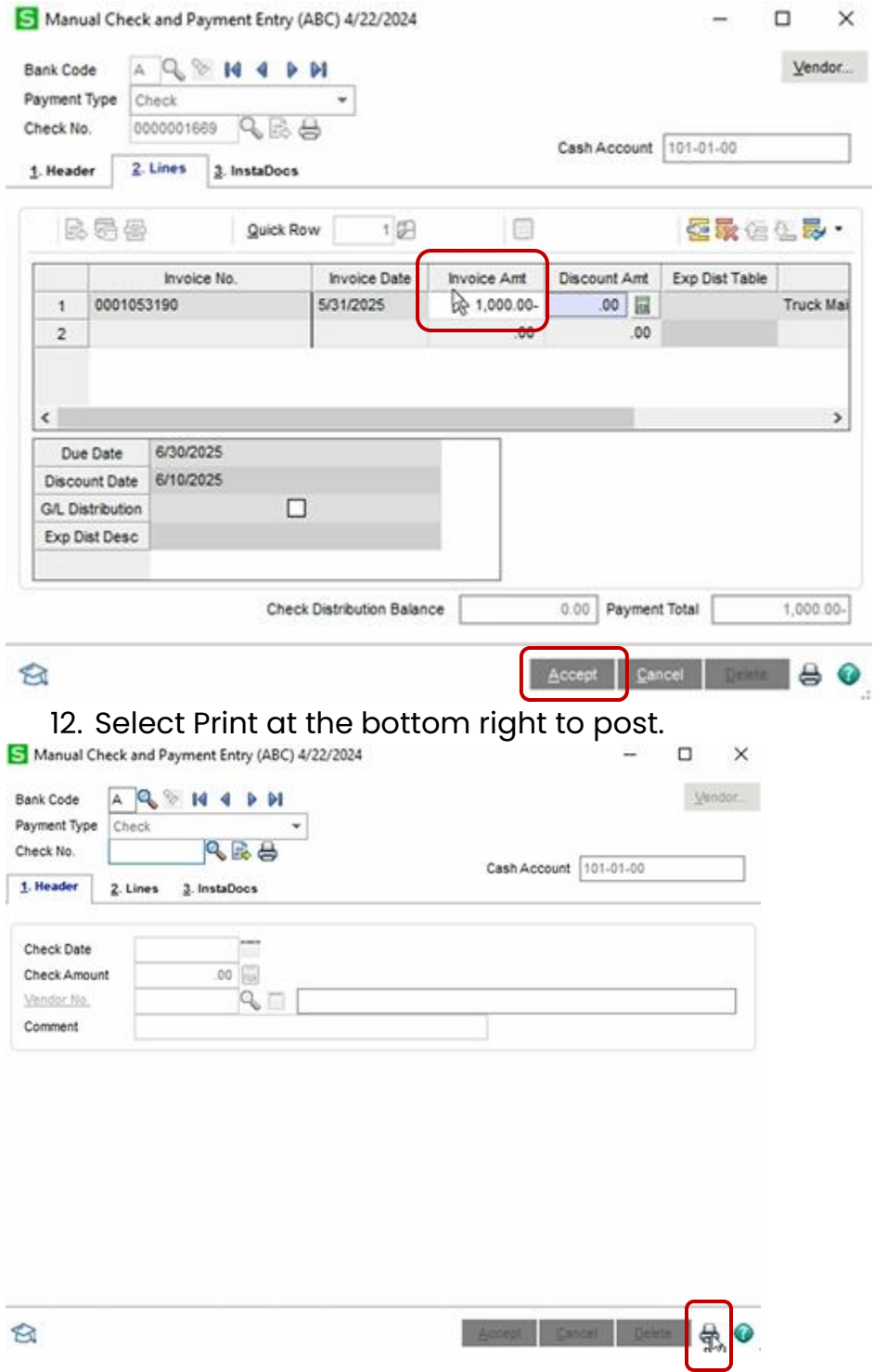

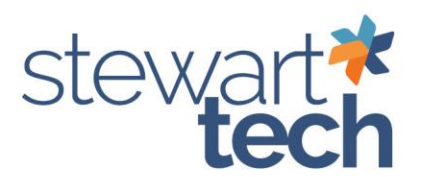

#### 13. Verify the Accounts Payable Posting Date. Select Print.

 $\overline{\mathbf{r}}$   $\times$ 

Manual Check and Payment Register (ABC) 4/22/2024

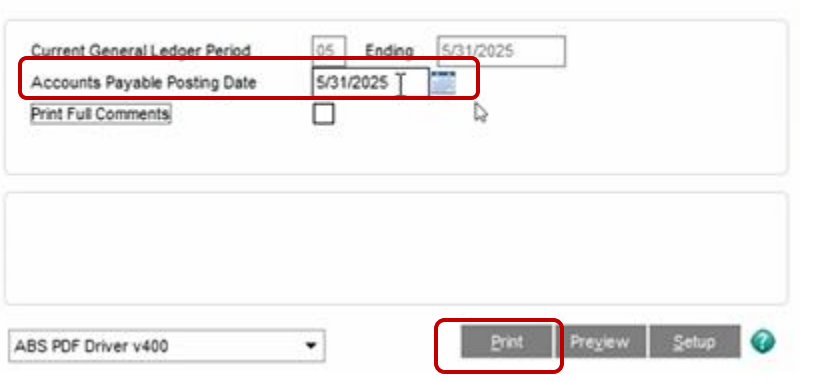

## 14. Verify the check register is a negative amount.

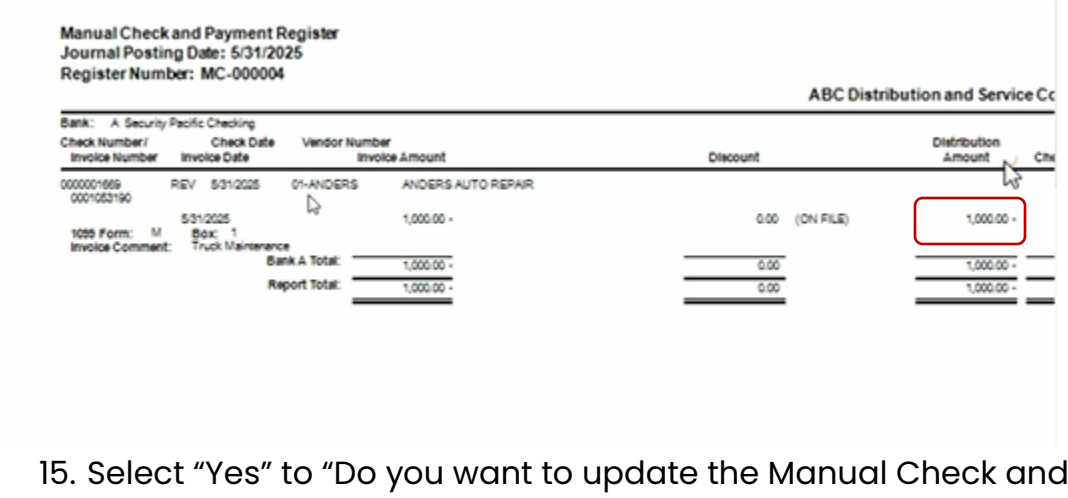

Payment Register?"

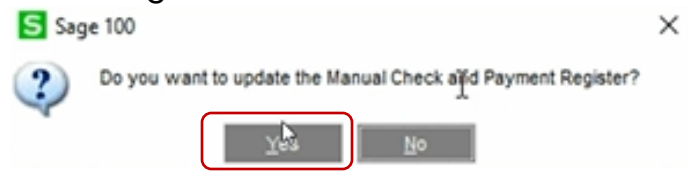

16. Select "Yes" to "Do you want to print the Daily Transaction Register?"

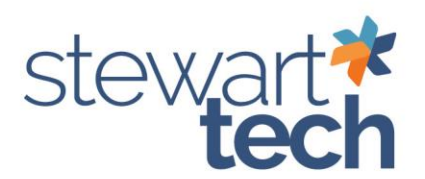

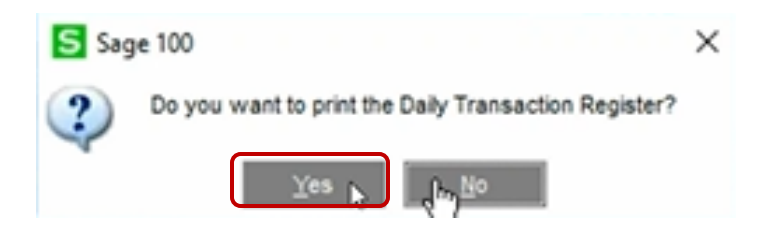

17. Select Print to print the transaction register.

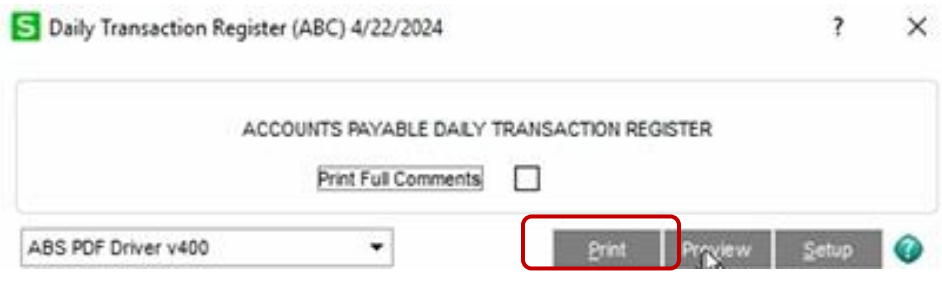

18. Select "Yes" to "Do you want to update the Daily Transaction Register?"

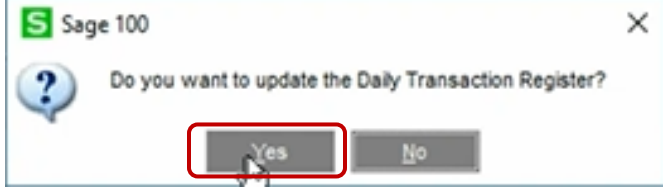